## **Downloading Inteleviewer Software from**

**North Coast Radiology Group Website**

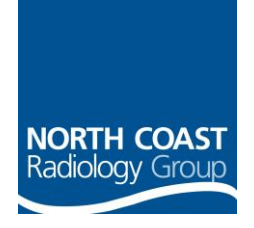

1Web Location[: www.ncrg.com.au/referrer-support](http://www.ncrg.com.au/referrer-support)

2Click on 'download software'

3 Within the software download section of website please select the vs of Inteleviewer you need to install MAC, PC 32 or 64 bit.

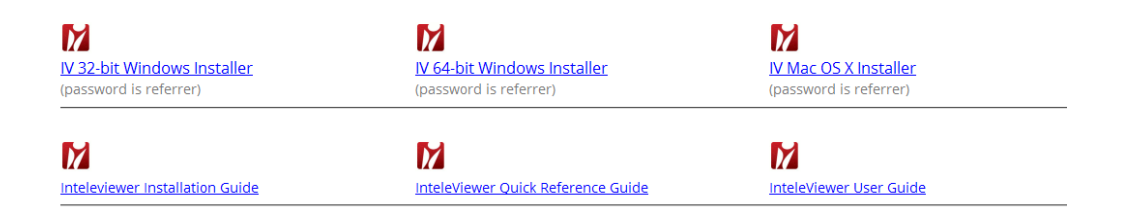

4 Click on the button to download the software. It will download to the 'downloads' location on your computer. This may take a few minutes. Once downloaded, open the attachment and follow the prompts. You may wish to check on the installation location of the software.

If installing a MAC version please be aware that you may need to change your system preferences security settings or it may not install correctly.

5 Once you have the icon on your desktop you will be asked to enter new server information; this is shownbelow.

Tick the protect bookmark and give a custom name you will recognise eg North Coast Radiology

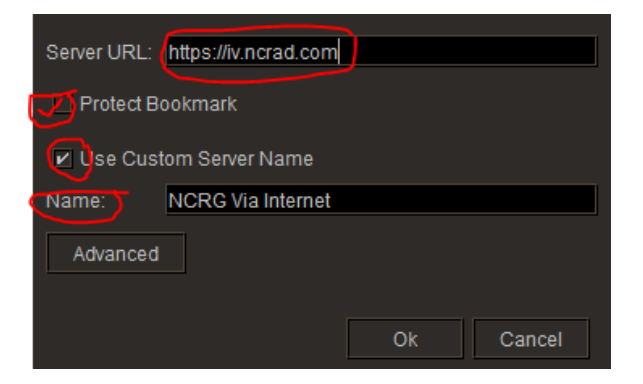